# Fuel Sensor Set

1, Wiring diagram

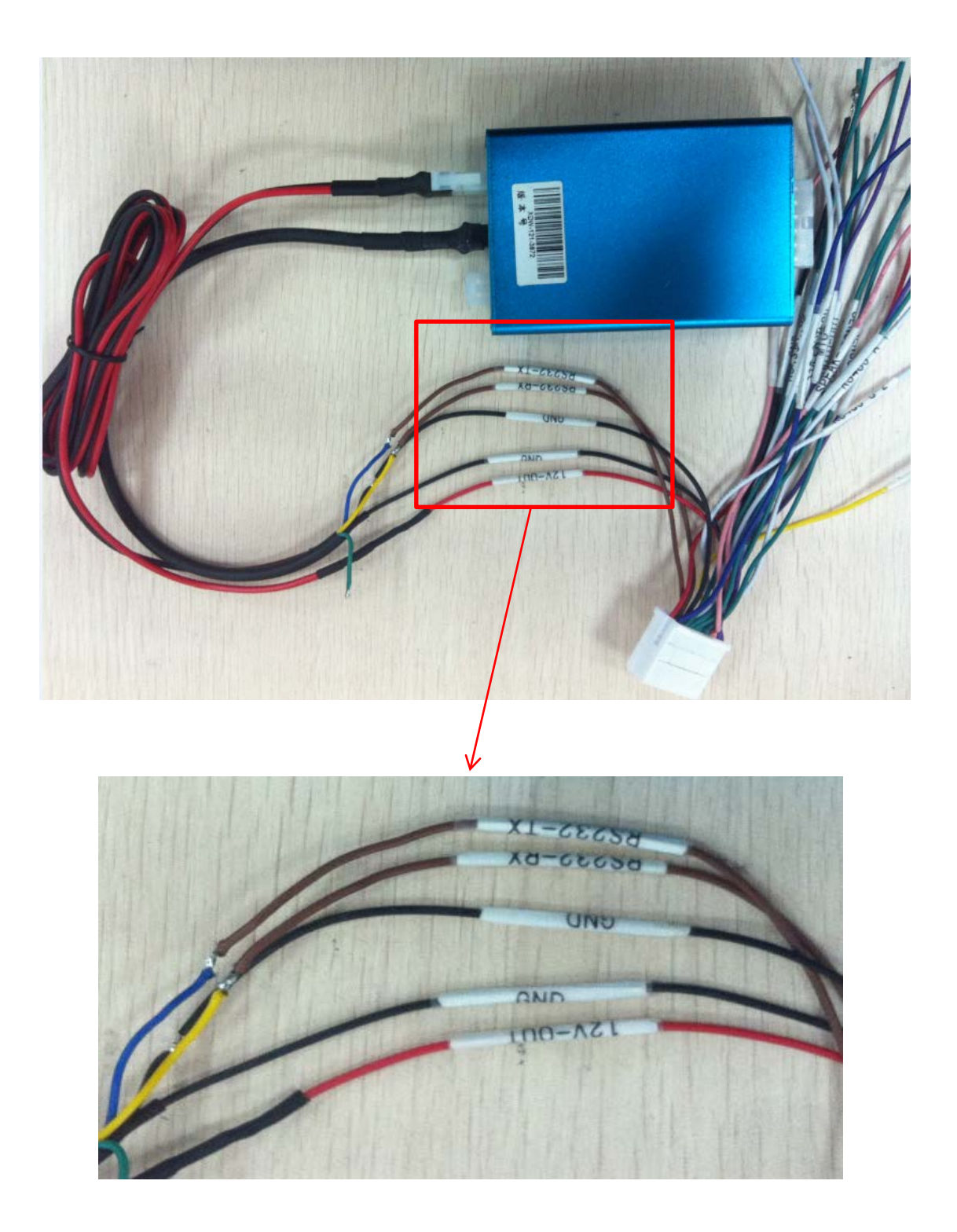

## 2, Set MDVR

## Follow the guide.

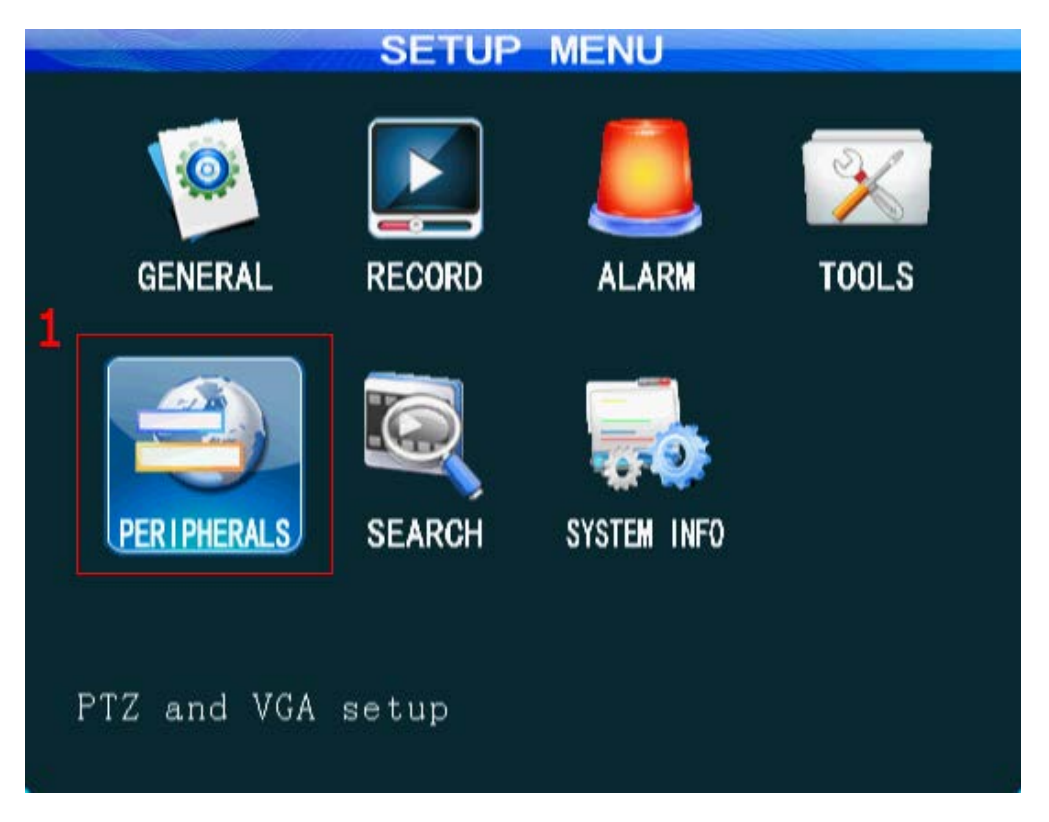

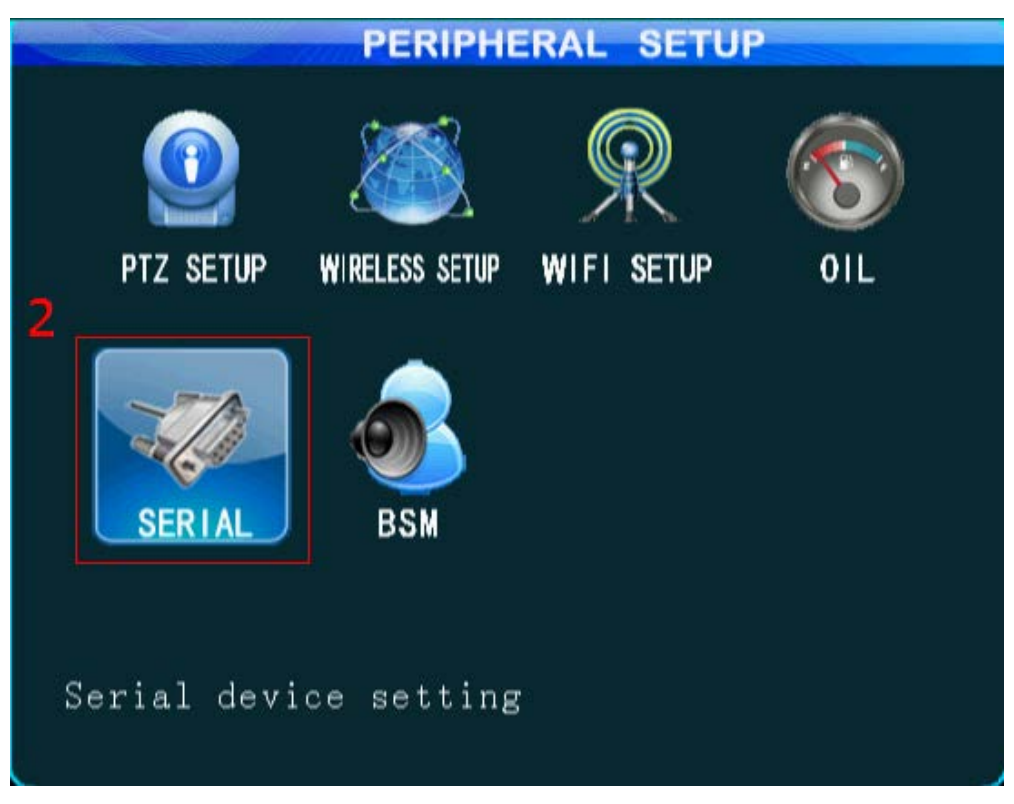

There are two kinds of oil sensor. It's depends on which device

you get.

| SERIAL DEVICE SETUP |                                  |                |
|---------------------|----------------------------------|----------------|
| 3                   | COMO <sub>1</sub>                | COM02          |
| Serial Dev          | Petrol<br>DX.<br>$ \mathcal{A} $ | Control Panel- |
| Baudrate            | 1200<br>×                        | 1200<br>۳      |
| Data Bit            | 8<br>×                           | 8<br>۳         |
| Stop Bit            | ×                                | 1<br>۳         |
| Check               | None<br>÷                        | None<br>÷      |
|                     |                                  |                |
|                     |                                  |                |
|                     |                                  |                |

Or

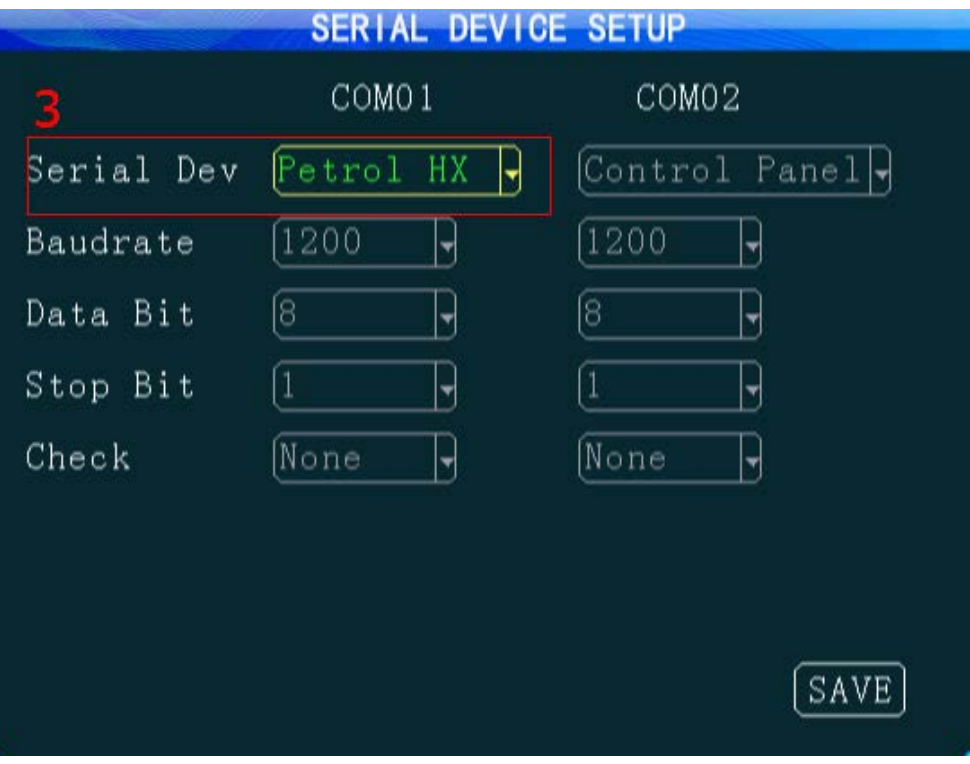

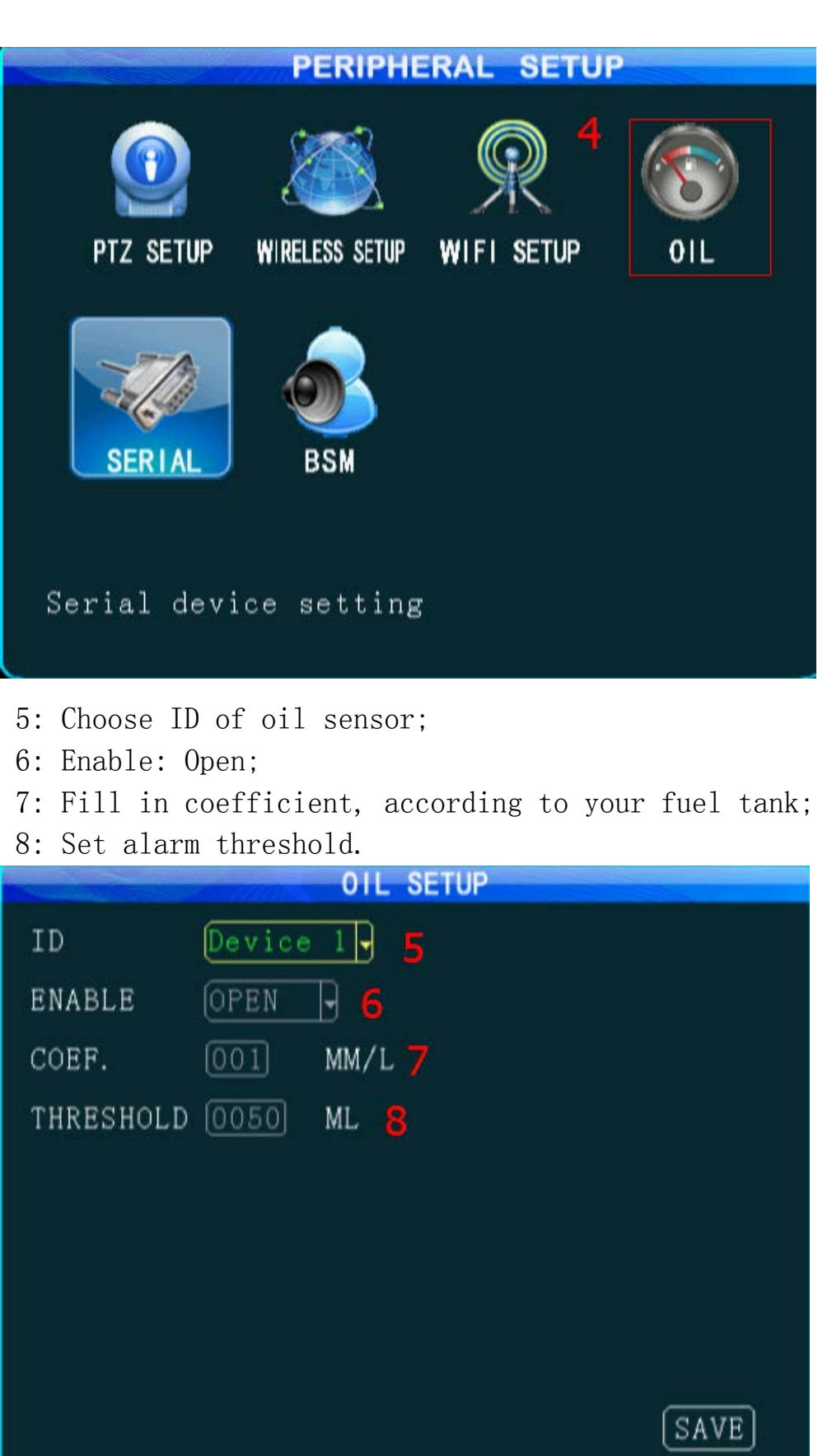

After the oil device connect successful, you will see the COM1 exist. Like the follow picture.

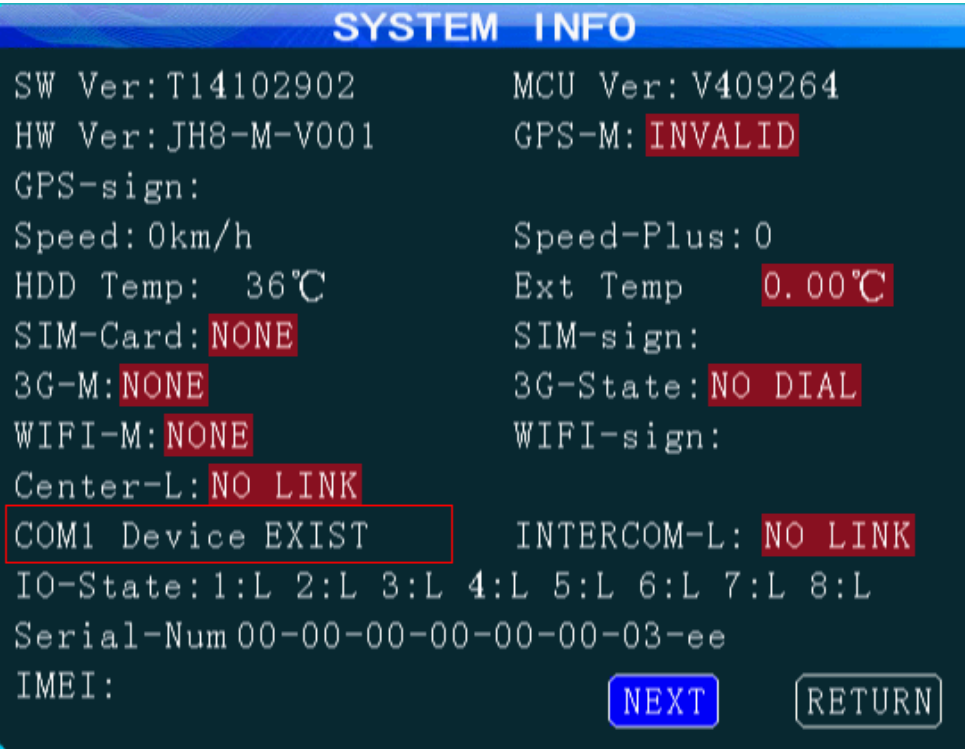

3, Set web management platform.

Login client and follow the guide. According to the type of client which you installed, select a or b. a CMS Client (Other $\rightarrow$ Report):

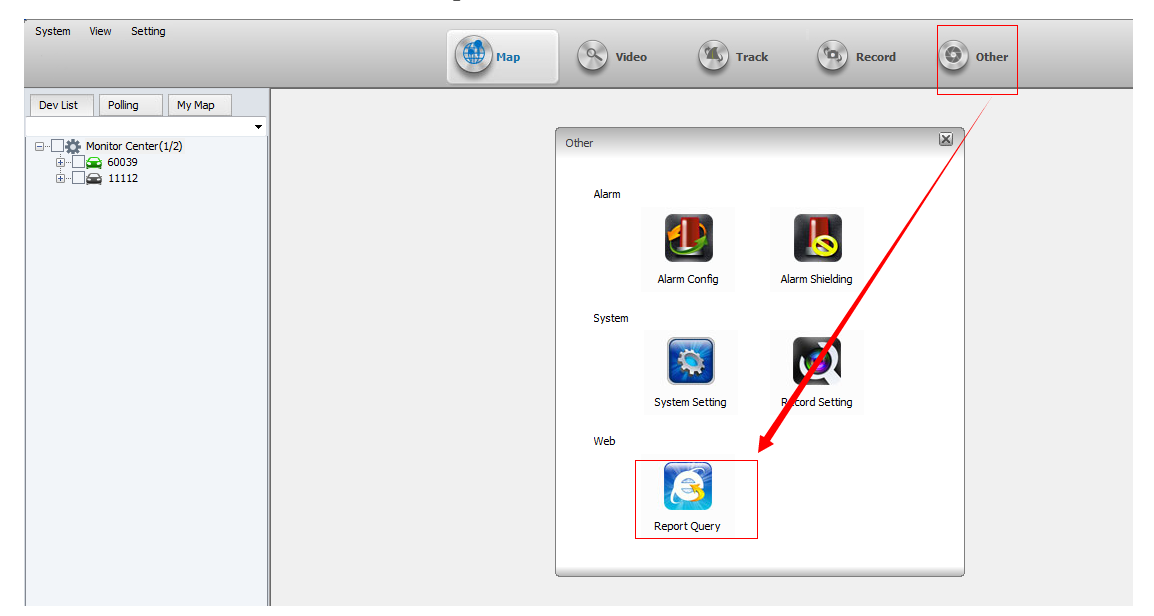

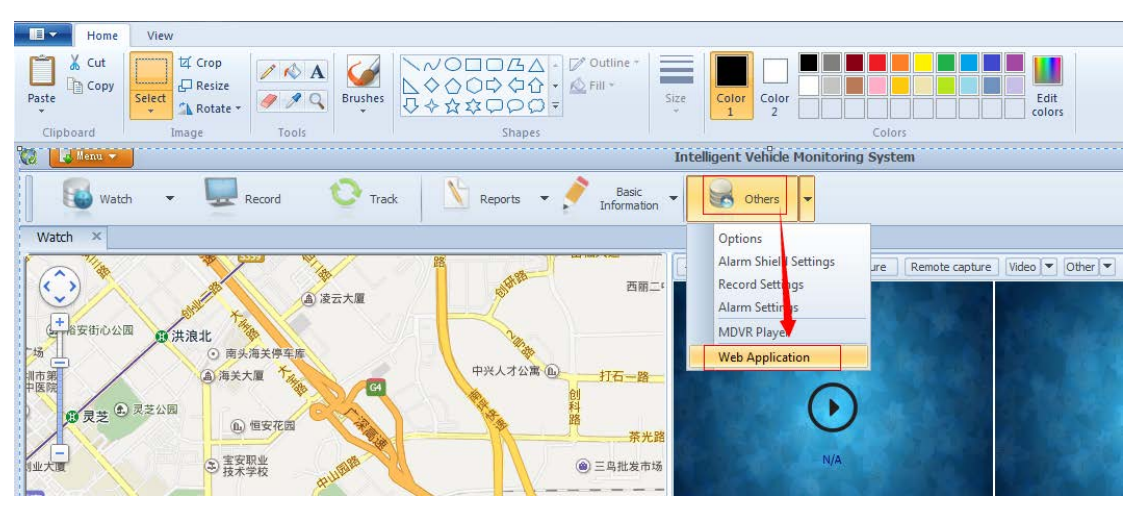

#### b IVMS Client (Others $\rightarrow$ Web Application):

Follow the guide to open oil sensor (Device $\rightarrow$ Vehicle  $Parameter \rightarrow$ Edit).

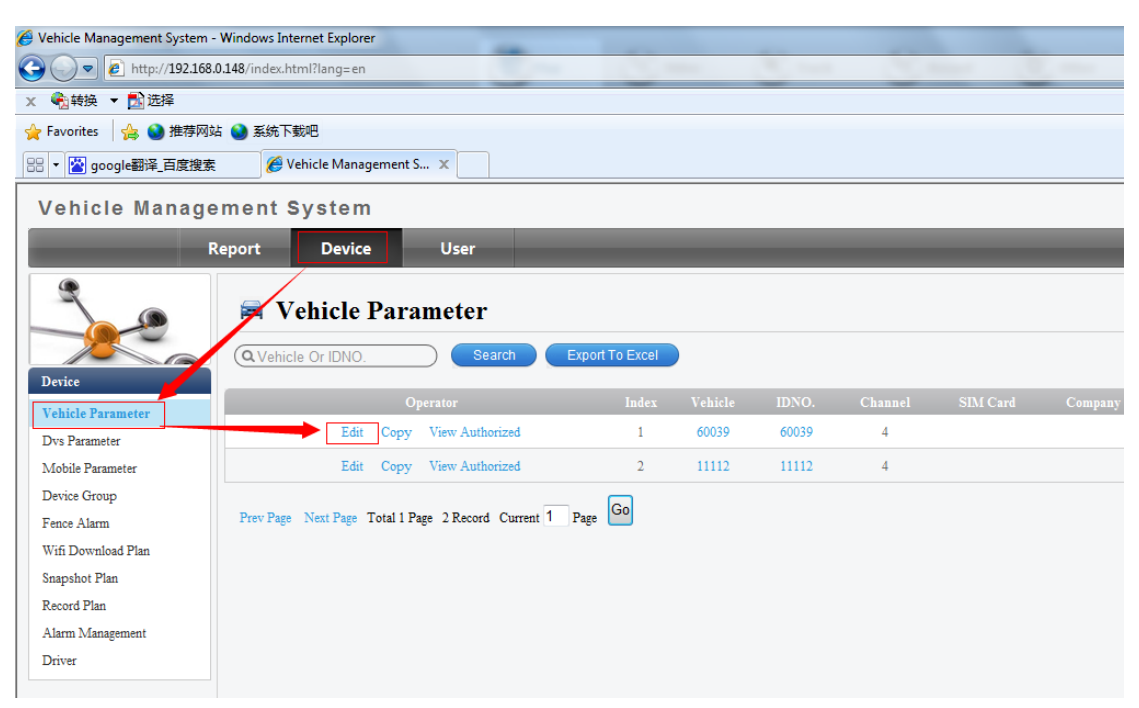

In the pop-window, open oil sensor function (Module  $\rightarrow$  (tick)  $0i1$  sensor $\rightarrow$ Save).

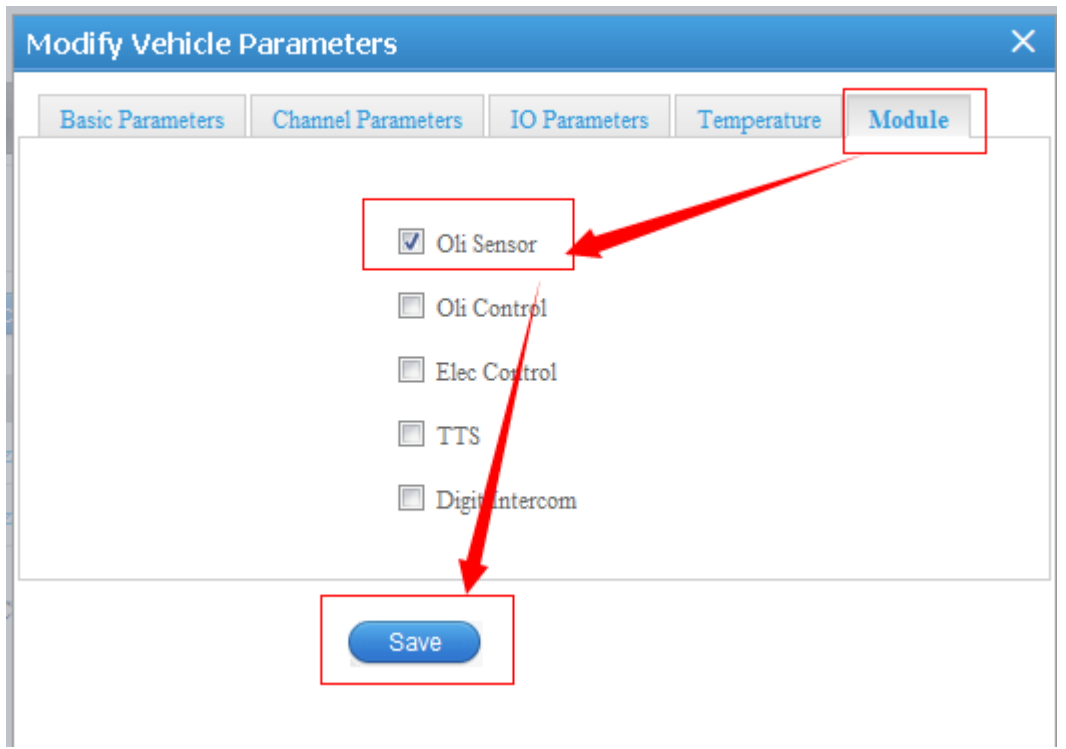

## 4, Query

## (1) Query on web interface

Log in web management platform. Follow the guide to query (Report $\rightarrow$ 0il Dynamic Detail $\rightarrow$ Query). You can view the oil dynamic detail and oil abnormal detail.

a, Oil Dynamic Detail:

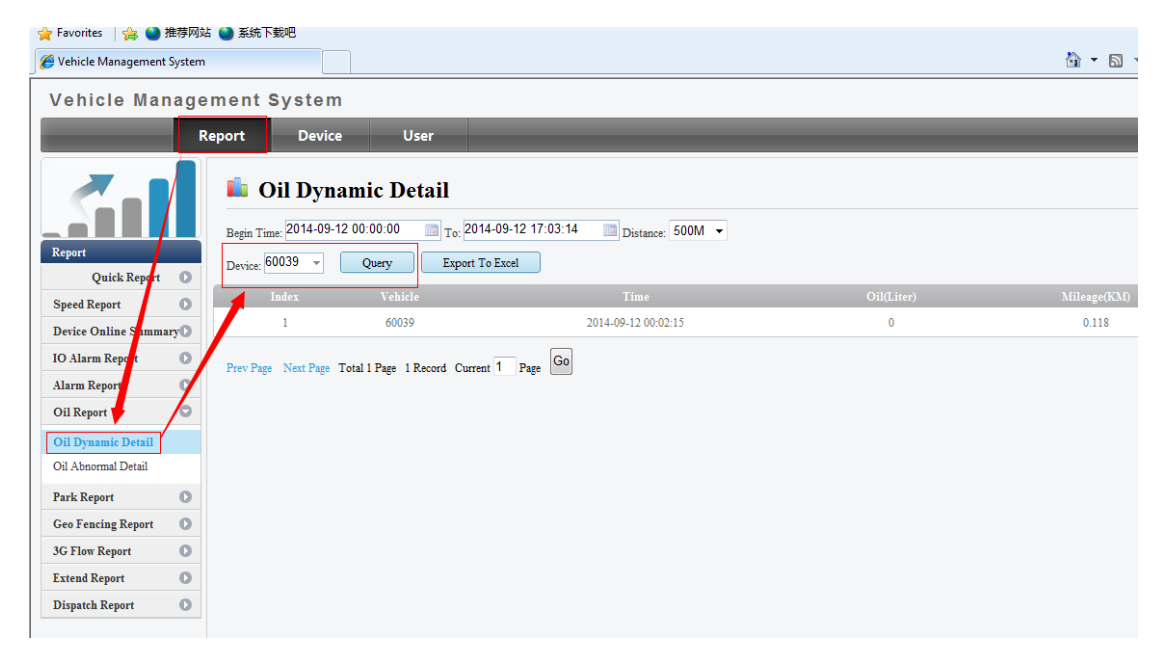

## b, Oil Abnormal Detail:

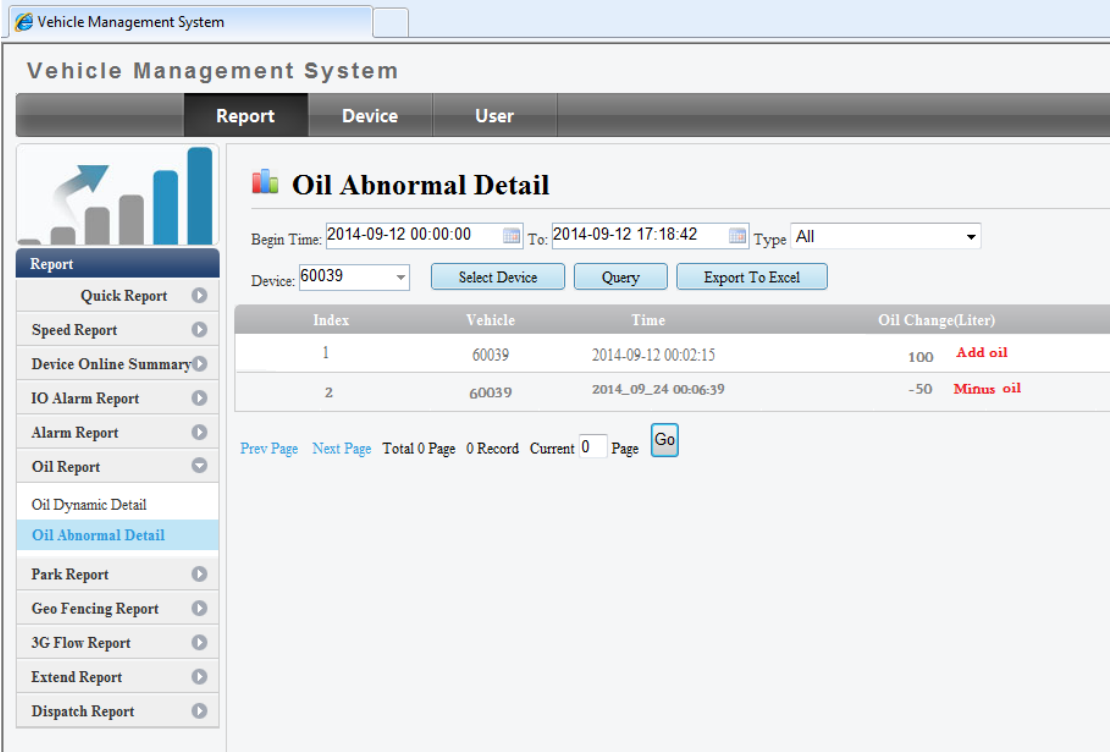

## (2) Query on client (IVMS)

Log in client and follow the guide. We can view the report of Overview, Refuel and Stealing.

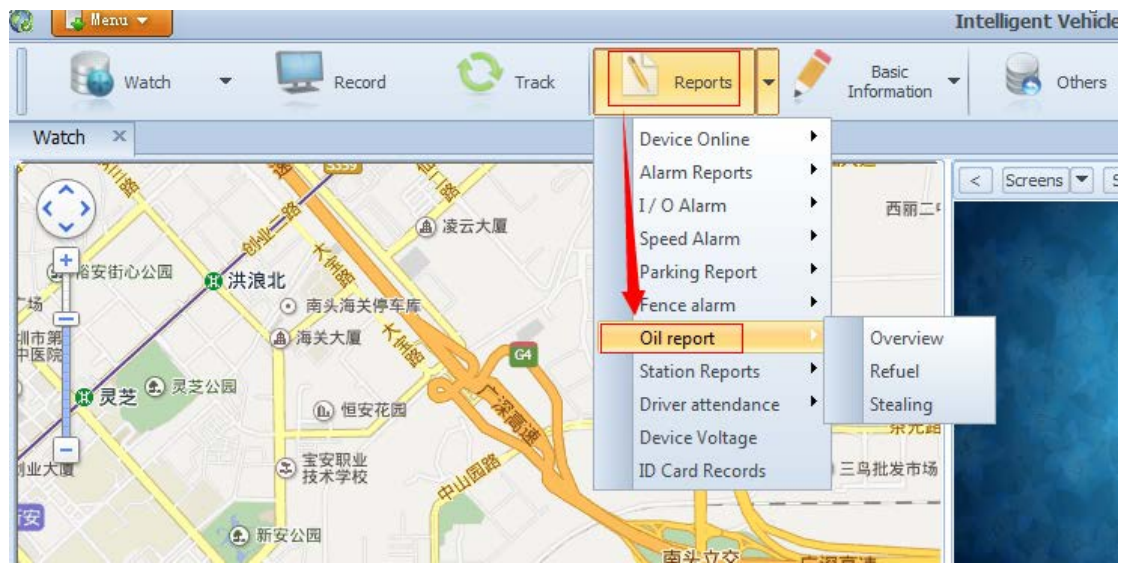

For example as Overview, follow the guide.

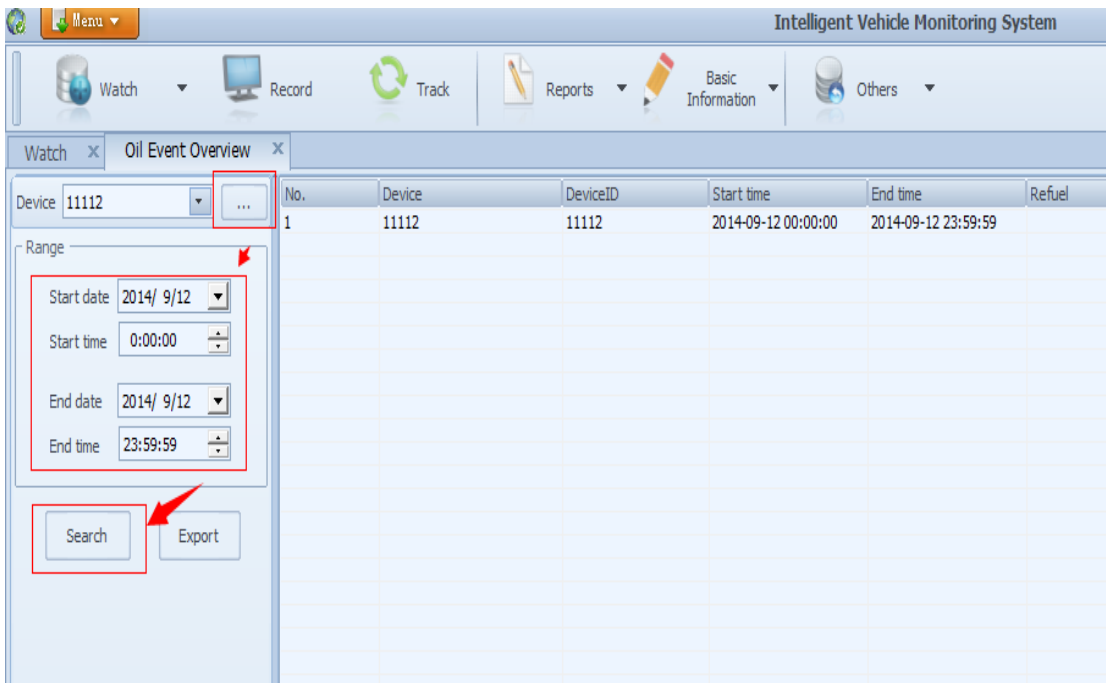